#### **Mist 設定マニュアル**

**- Wired Assurance -**

## 設置状況画像のアップロード

© 2021 Juniper Networks **1**

ジュニパーネットワークス株式会社 2023年12月 Ver 1.1

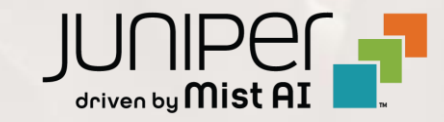

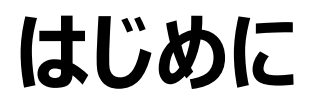

- ◆ 本マニュアルは、『Wired Assurance における設置状況画像のアップロード』 について説明します
- ❖ 手順内容は 2023年12月 時点の Mist Cloud にて確認を実施しております 実際の画面と表示が異なる場合は以下のアップデート情報をご確認ください <https://www.mist.com/documentation/category/product-updates/>
- ◆ 設定内容やパラメータは導入する環境や構成によって異なります 各種設定内容の詳細は下記リンクよりご確認ください <https://www.mist.com/documentation/>
- ◆ 他にも多数の Mist 日本語マニュアルを 「ソリューション&テクニカル情報サイト」 に掲載しております <https://www.juniper.net/jp/ja/local/solution-technical-information/mist.html>
- ❖ **本資料の内容は資料作成時点におけるものであり事前の通告無しに内容を変更する場合があります また本資料に記載された構成や機能を提供することを条件として購入することはできません**

### **設置状況画像のアップロード 概要**

スイッチの管理画面に設置環境の写真やラック図等の画像ファイルをアップロードすることが可能です

[Location]⇒[Live View] からフロア図と 設置場所は確認できますが、 例えば、保守対応の際は設置環境や ラック図が必要になることがあります

スイッチごとに設置環境などの画像があれば 保守作業者への説明などに役立ちます

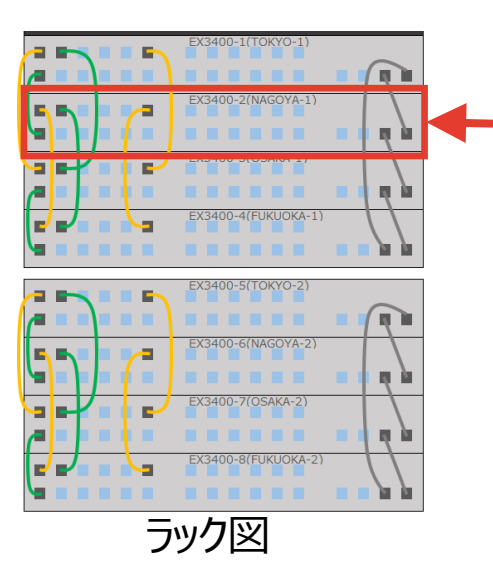

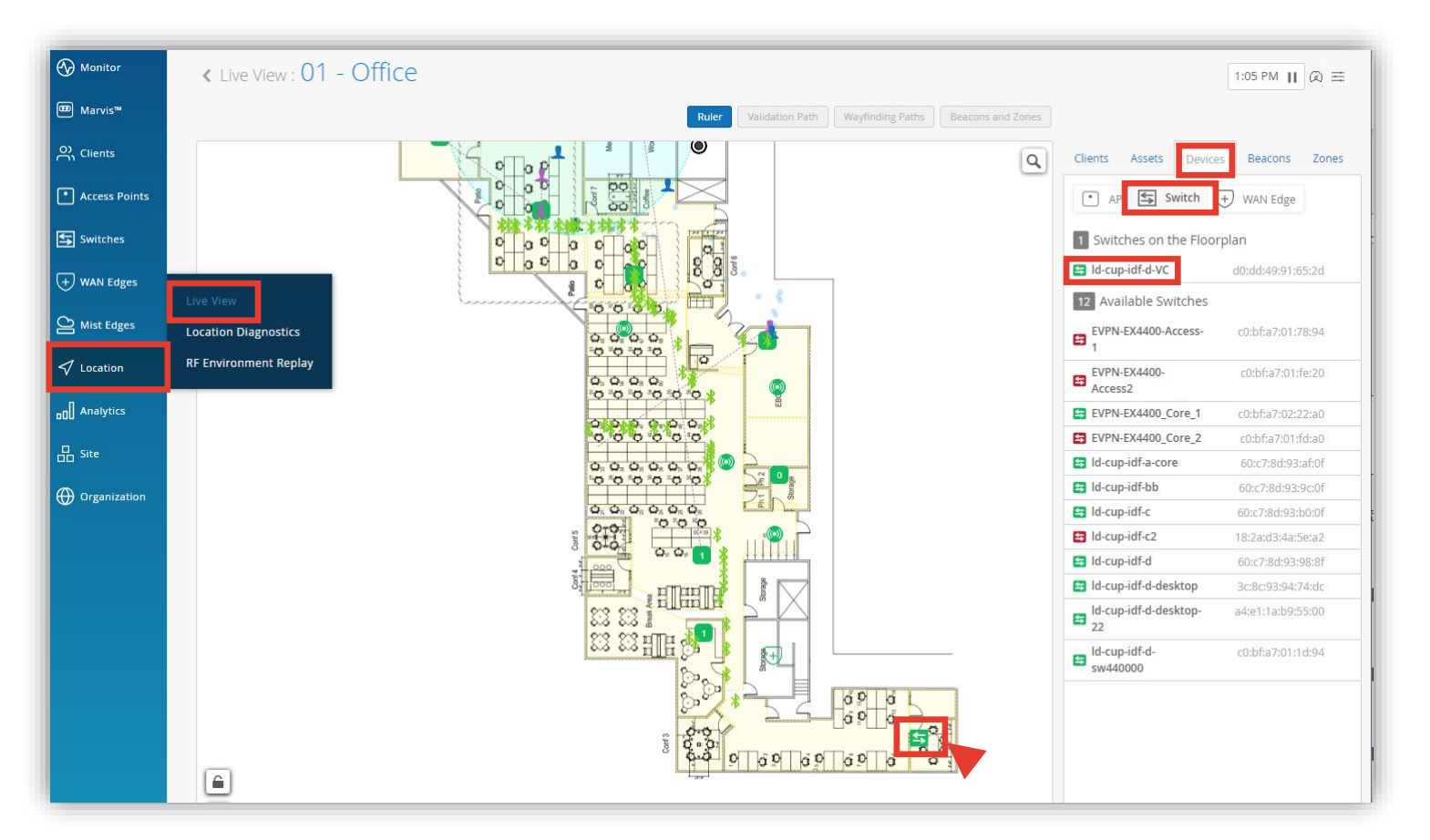

#### Live View のフロア図にてスイッチの設置場所を確認

### **設置状況画像のアップロード**

1. [Switches] をクリックし、一覧から対象となる スイッチを選択します

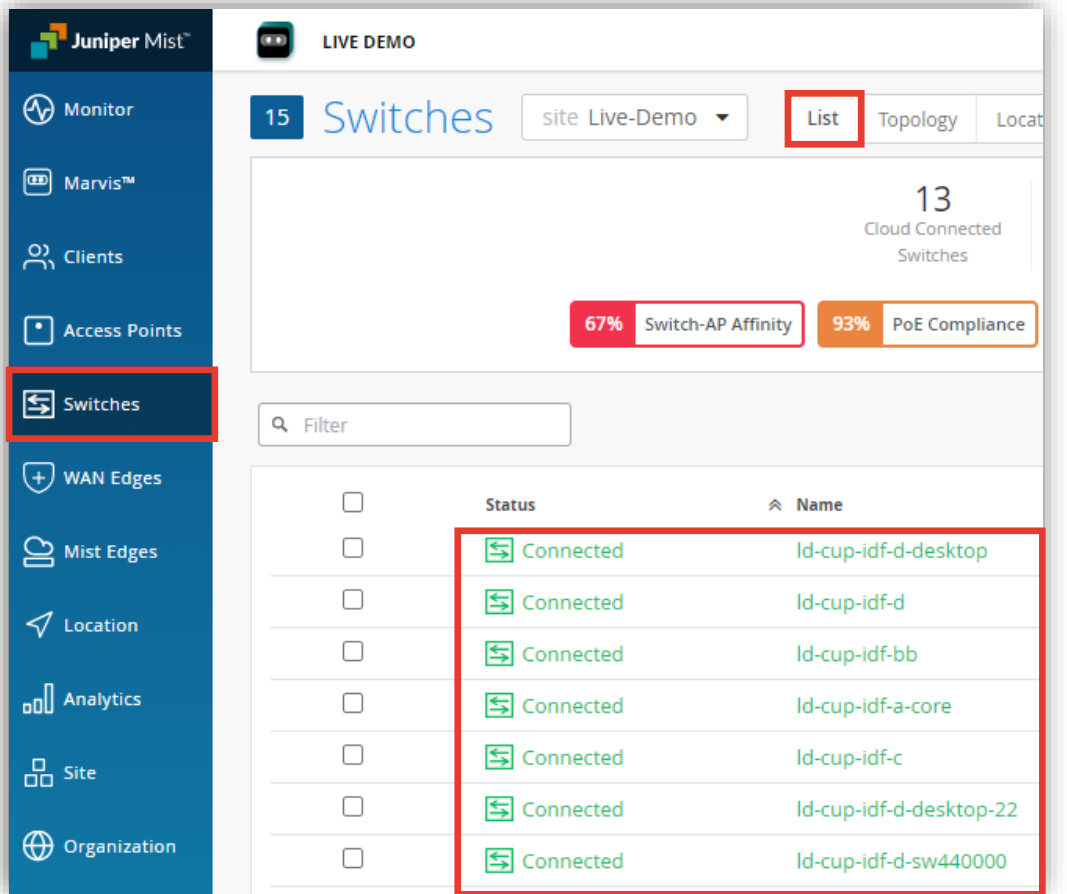

#### 2. [SWITCH PHOTOS] のアイコンをクリックします

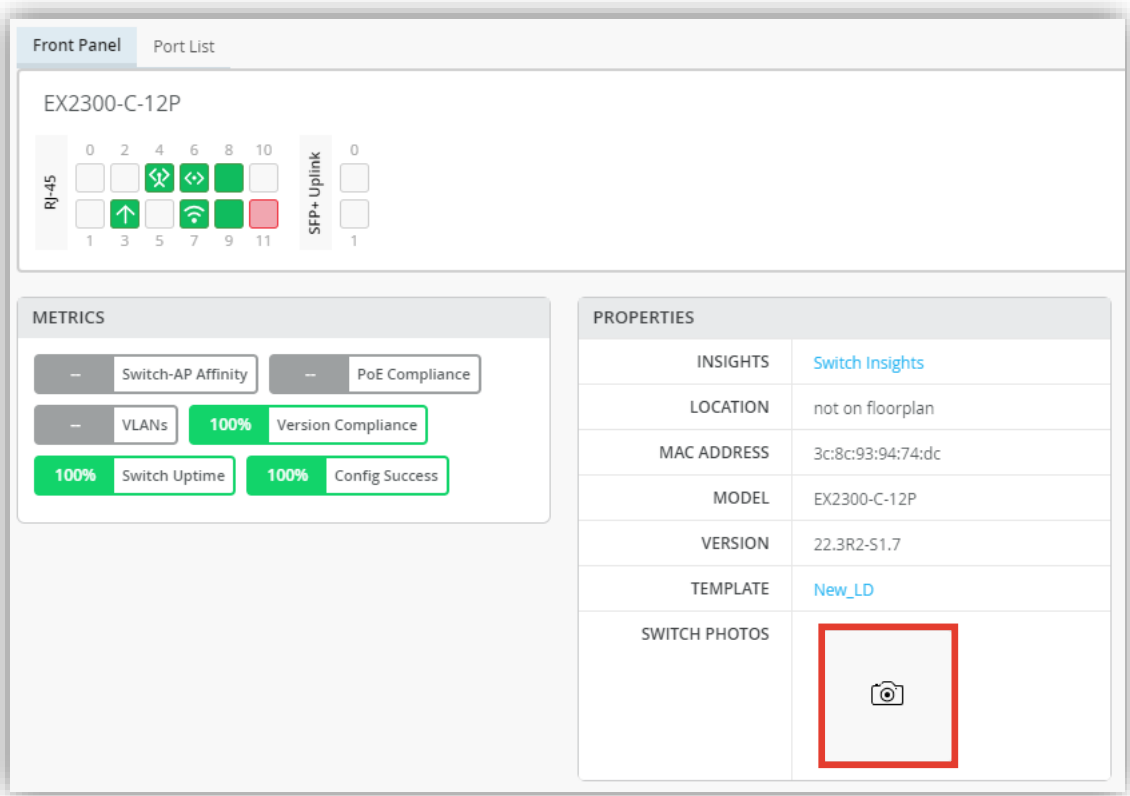

### 設置状況画像のアップロード

3. 対象の画像ファイルをドラッグ&ドロップします または、赤枠部分をクリックしアップロードします

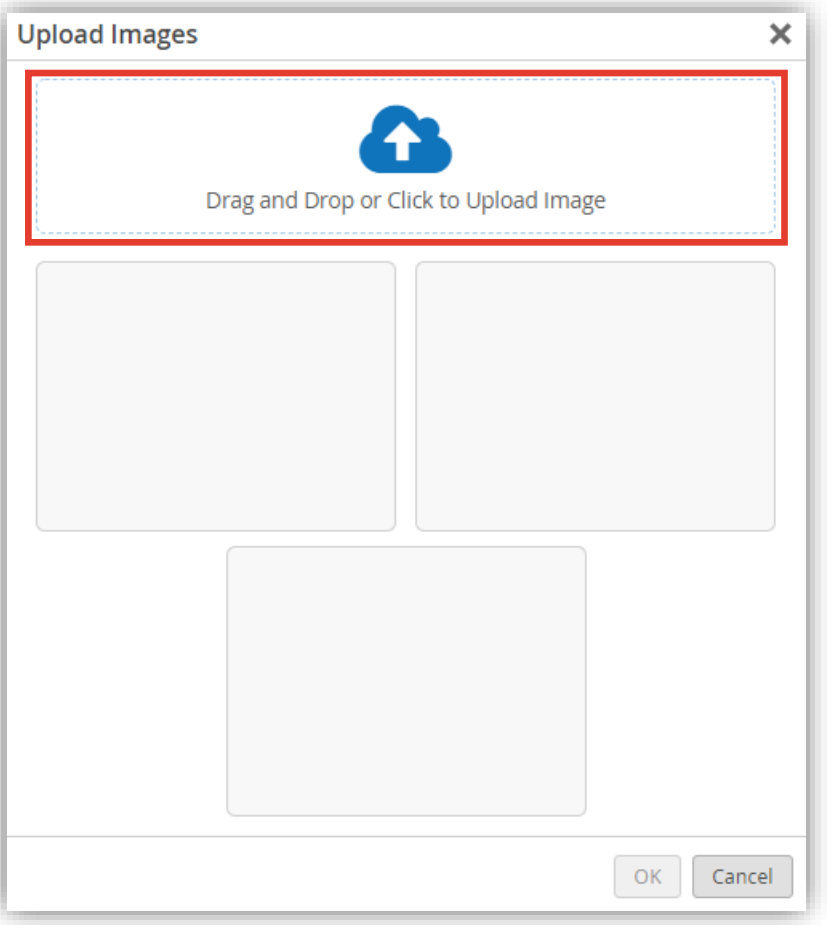

#### 4. [OK] をクリックします

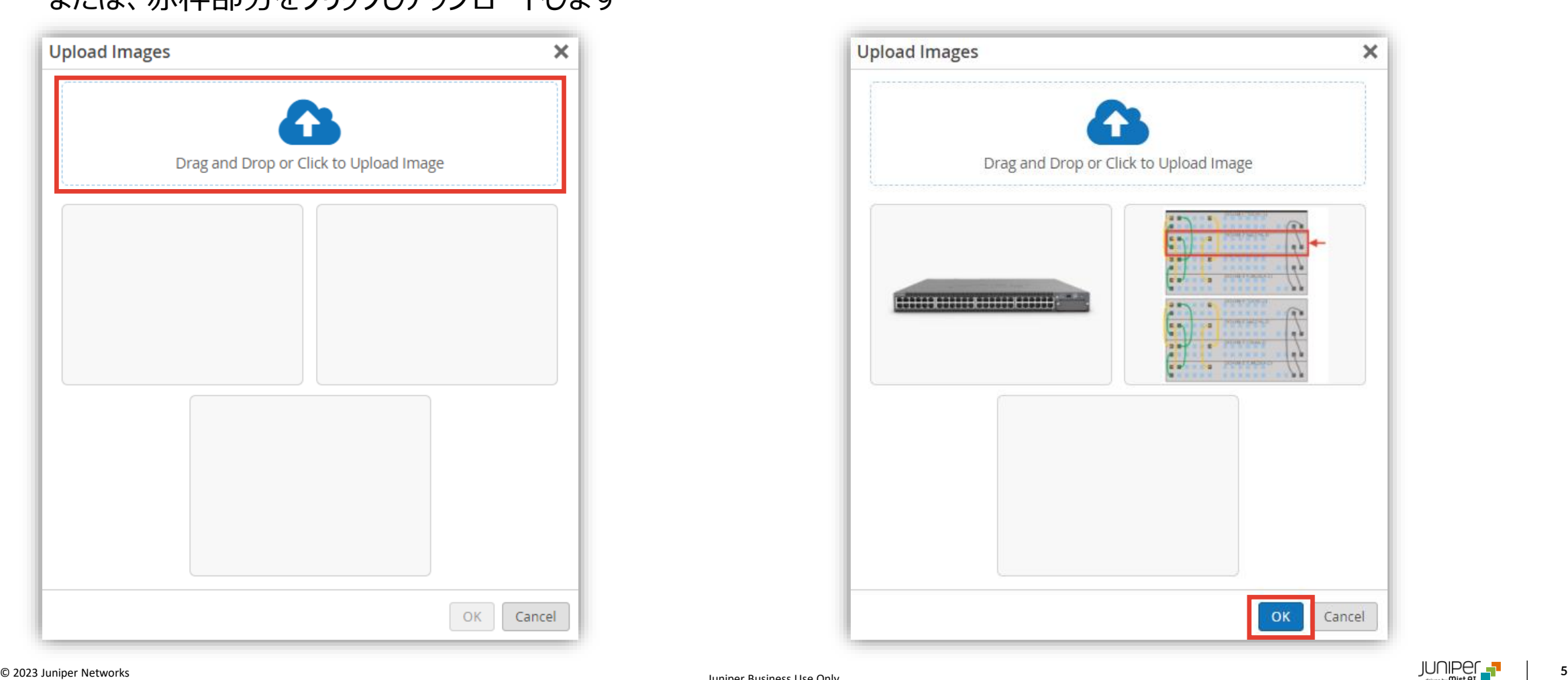

### **設置状況画像のアップロード**

5. [Save] をクリックし編集内容を保存します

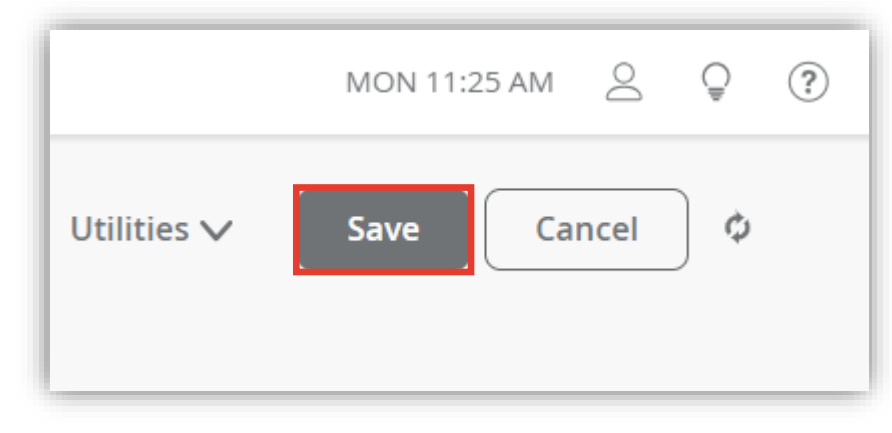

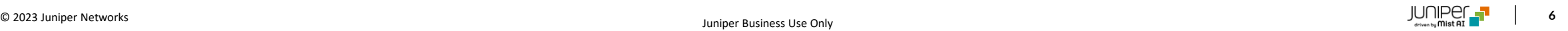

### アップロードした画像の確認

#### アップロードした画像ファイルはクリックすることで拡大表示されます

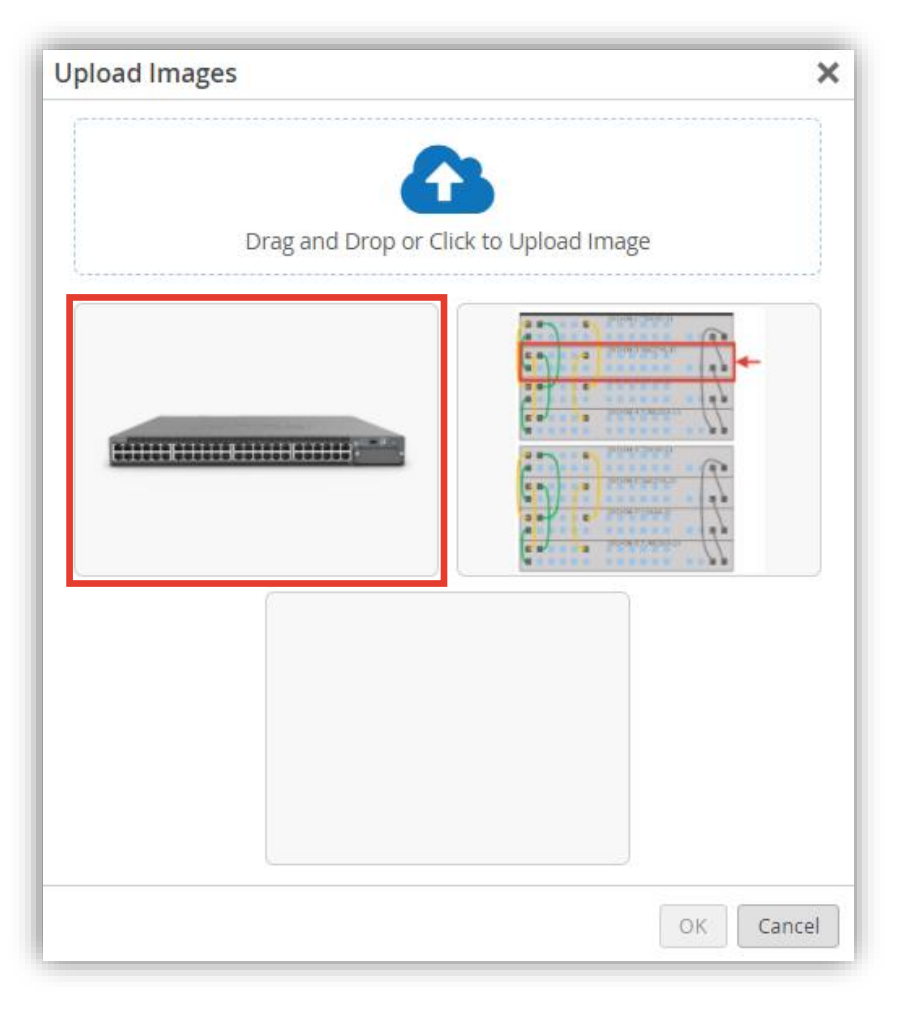

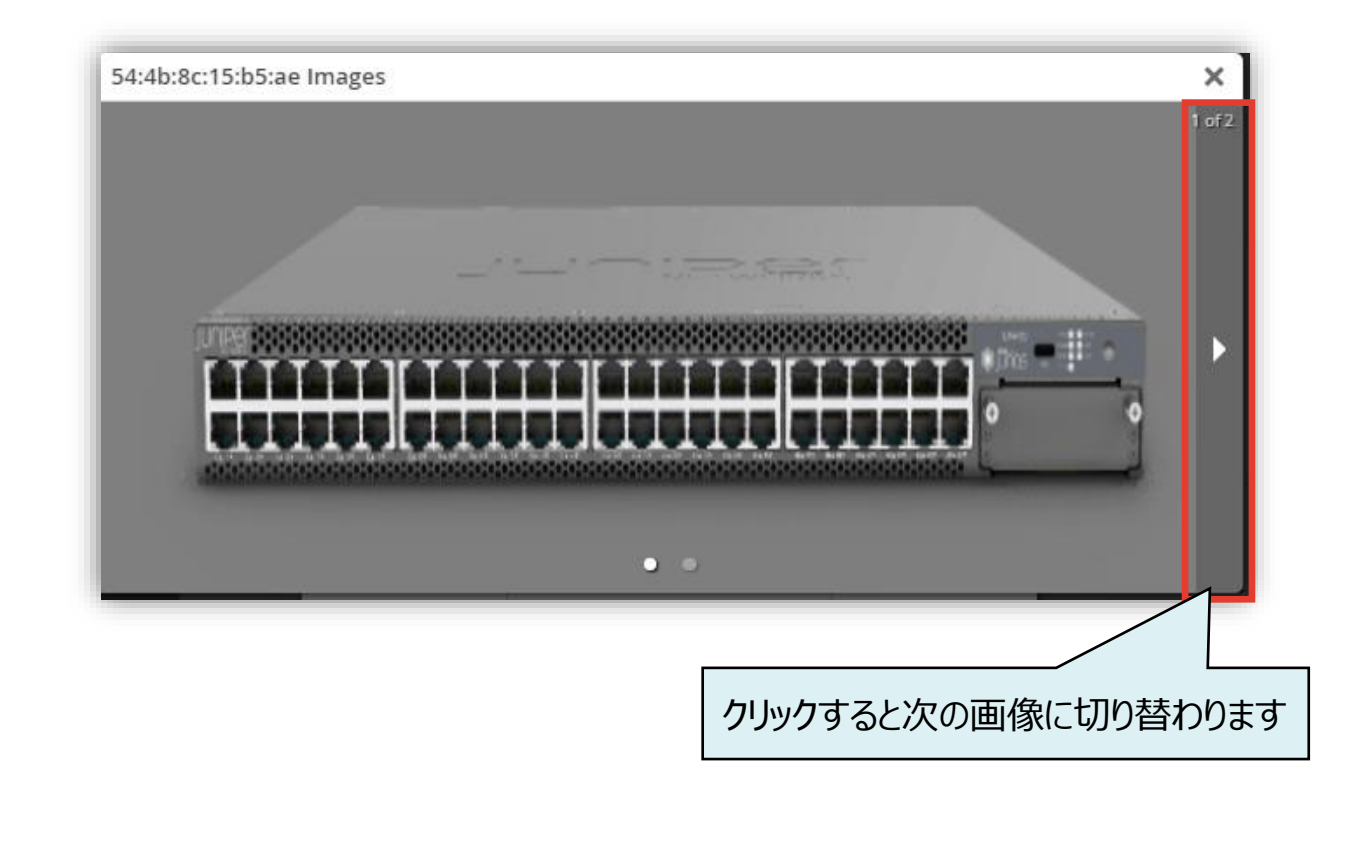

# Thank you

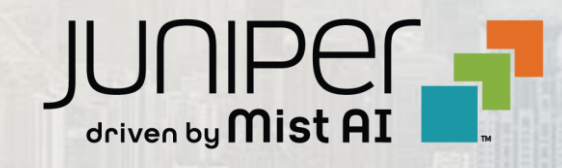

© 2023 Juniper Networks **8** Juniper Business Use Only